## Première méthode Via la barre d'adresses

NOTE: Si Internet Explorer reconnaît une page Web qui n'est pas compatible, vous verrez

le bouton Affichage de compatibilité sur la barre d'adresses.

### 1. Pour activer le mode de compatibilité pour la page Web

 A) Cliquez sur le bouton Affichage de compatibilité non surligné. (Voir capture d'écran cidessous)

NOTE: La page Web se réaffichera avec le mode de compatibilité activé pour cette page.

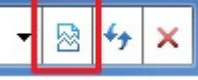

### 2. Pour désactiver le mode de compatibilité pour la page Web

 A) Cliquez sur le bouton Affichage de compatibilité surligné (en bleu). (Voir capture d'écran ci-dessous)

NOTE: La page Web se réaffichera avec le mode de compatibilité désactivé pour cette page.

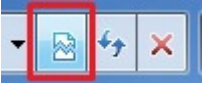

# Deuxième méthode Via le menu Outils

NOTE: Ceci vous permettra d'activer ou de désactiver le mode de compatibilité pour la page Web en cours.

1. Cliquez sur l'item OUTILS dans la **barre de menus**. (Voir capture d'écran ci-dessous) NOTE: Si Affichage de Compatibilité est grisé, la page web n'a pas de problèmes de compatibilité et n'a pas besoin d'avoir le mode de compatibilité activé. Vous pouvez toujours utiliser la Troisième méthode ci-dessous pour activer le mode de compatibilité pour cette page si vous le souhaitez.<br>indows Internet Explorer

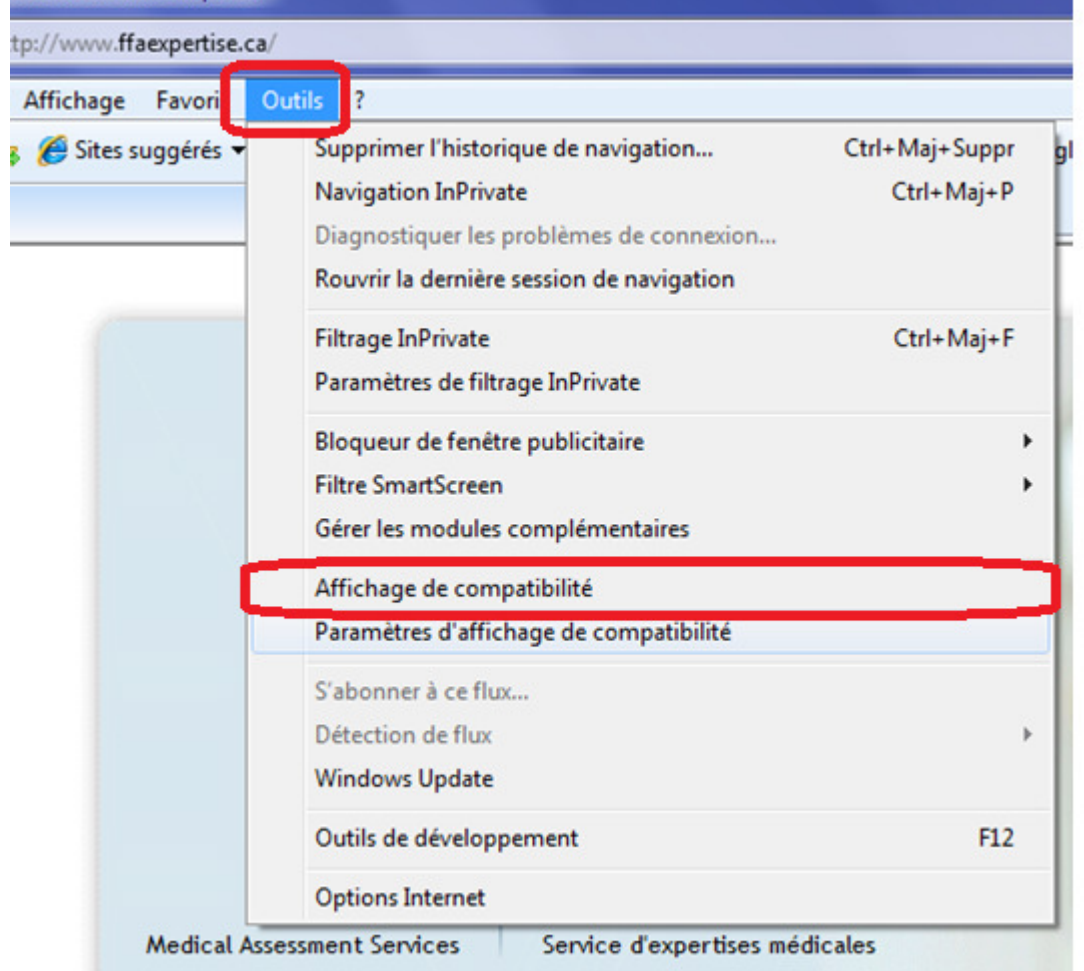

#### **OU**

2. Cliquez sur l'item OUTILS dans la **barre de commandes**. (Voir capture d'écran ci-dessous) NOTE: Si Affichage de Compatibilité est grisé, la page web n'a pas de problèmes de compatibilité et n'a pas besoin d'avoir le mode de compatibilité activé. Vous pouvez toujours utiliser Troisième méthode ci-dessous pour activer le mode de compatibilité pour cette page si vous le souhaitez.

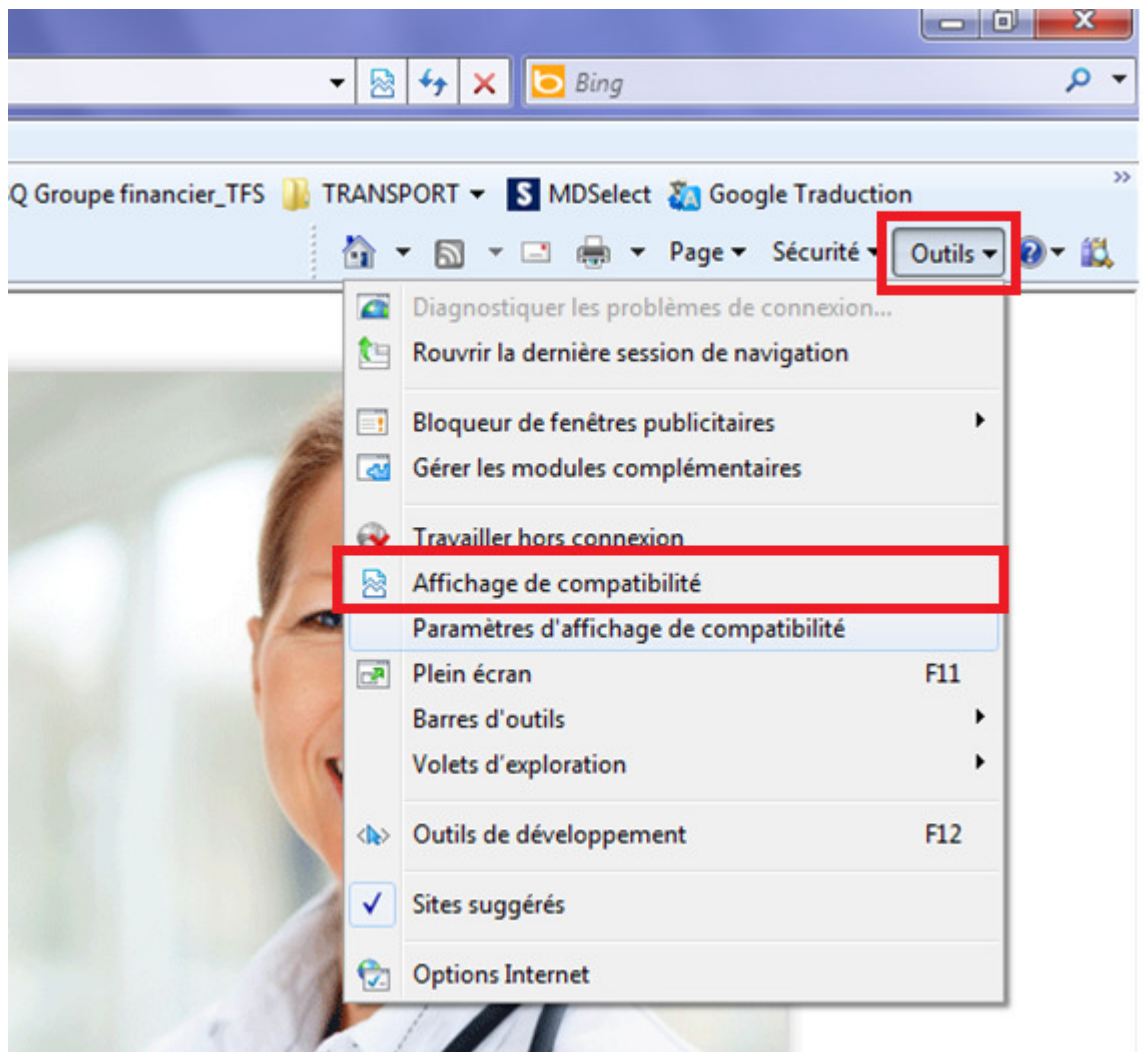